## 忻州市医保异地就医自助备案操作指南

## (国家医保服务平台 APP)

一、登录国家医保服务平台成功后,点击"异地备案"→"异地 就医备案申请"

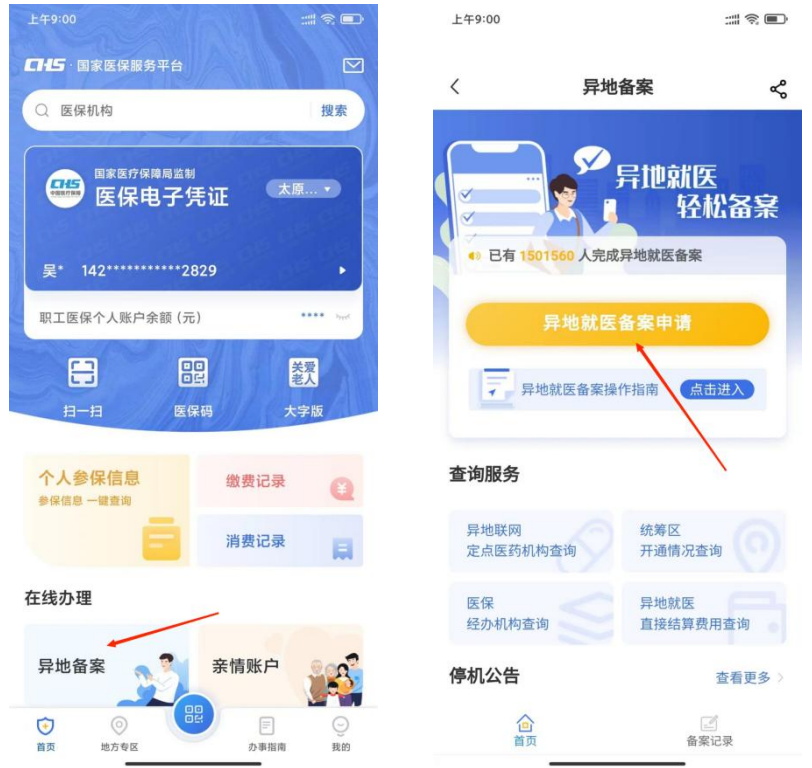

二、为自己备案

1、选择"为自己备案"。参保地选择"山西省忻州市",就医地 选择要去地级市。到北京、天津、上海、重庆、海南、西藏、新疆生 产建设兵团等地就医的,备案到省级统筹区;其他省(市、区)就医 的,备案到市级统筹区。

2、选择参保险种:"城镇职工"或"城乡居民"

选择备案类型"跨省异地长期居住人员"或"跨省临时外出就医 人员"。

异地长期居住人员:(1)异地安置退休人员:指退休后在本市外

定居并且户籍迁入定居地的人员。(2)异地长期居住人员:指城镇职 工退休后或城乡居民长期在本市外居住生活并办理了《居住证》的人 员。

临时外出就医人员:(1)异地转诊人员。因所在统筹区医疗技 术和设备条件不能满足病情救治需要转到市外医保定点医疗机构住 院就医的参保人员 。(2)其他跨省临时外出就医人员。不属于市外 急诊就医且未按规定办理异地转诊手续到市外医保定点医疗机构住 院的参保人员。

点击"开始备案",认真阅读"自助开通告知书",选择"本人已 仔细阅读备案告知书"→"我已阅读,开始备案"。

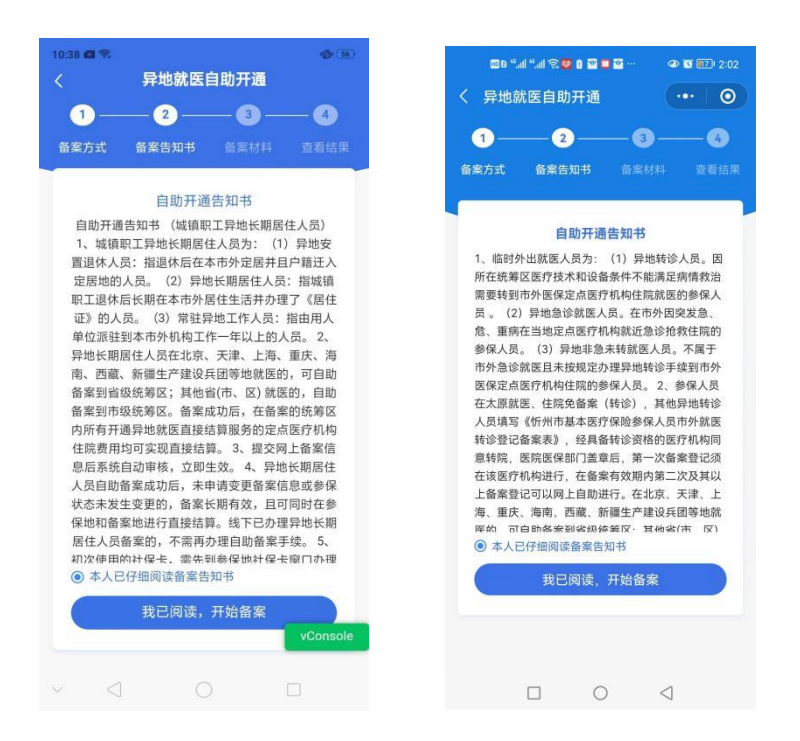

3、选择"跨省异地长期居住人员"备案的参保人员,填写"自 助开通开始时间"、"自助开通结束时间"、"联系人"、"联系电话"、 "联系人地址"信息后,"点击查看个人承诺书并完成签名"→"开

## 始签名"。

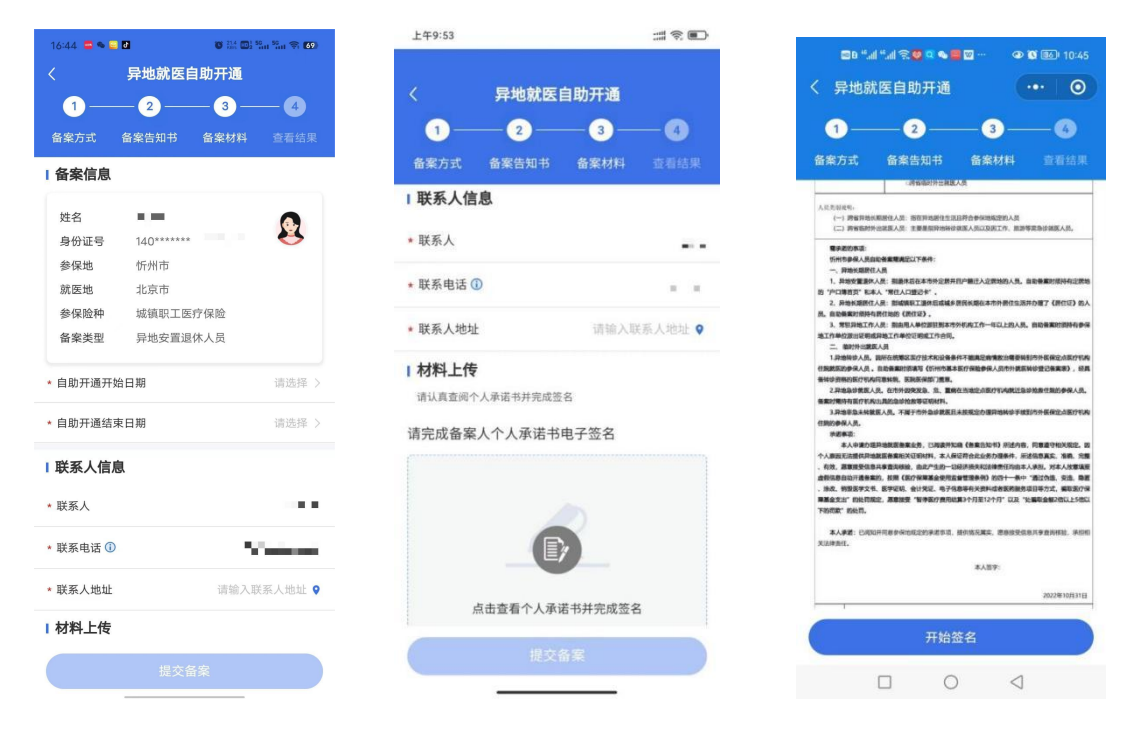

认真阅读个人承诺书内容后,在虚线框中签署备案人姓名全称, 点击"确认"后,点击"保存并提交"。

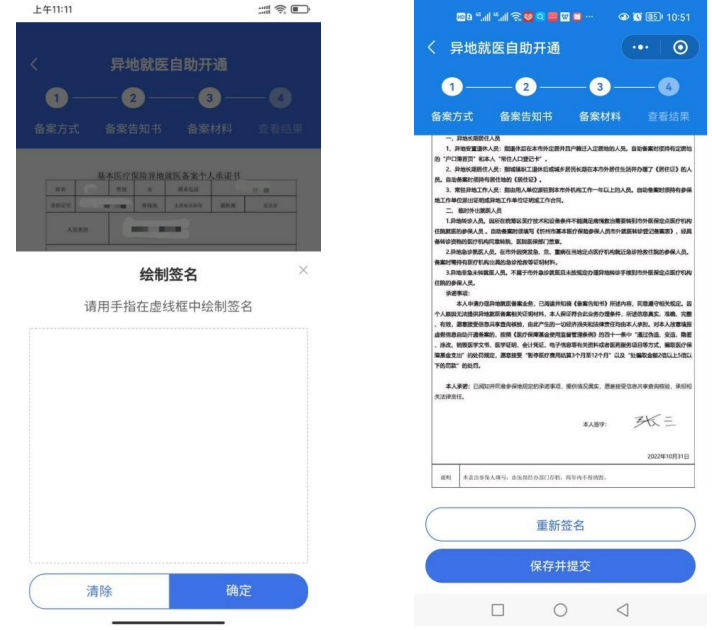

4、选择"跨省临时外出就医人员"备案的参保人员,选择就医 类型:  $\frac{1}{2}$ 

(1)异地转诊就医人员:我市参保人员转市外(不含太原市)就

医的,须填写《忻州市基本医疗保险参保人员市外就医转诊登记备案 表》,经具备转诊资格的医疗机构同意转院后录入备案信息,备案有 效期为 6 个月,有效期内在就医地多次住院均可享受异地就医直接结 算服务。若就医地发生变更,需到具备转诊资格的医疗机构重新办理 转诊备案。

(2)其他跨省临时外出就医人员:填写"自助开通开始时间"、 "自助开通结束时间"、"联系人"、"联系电话"、"联系人地址"信息 后,"点击查看个人承诺书并完成签名"→"开始签名"。

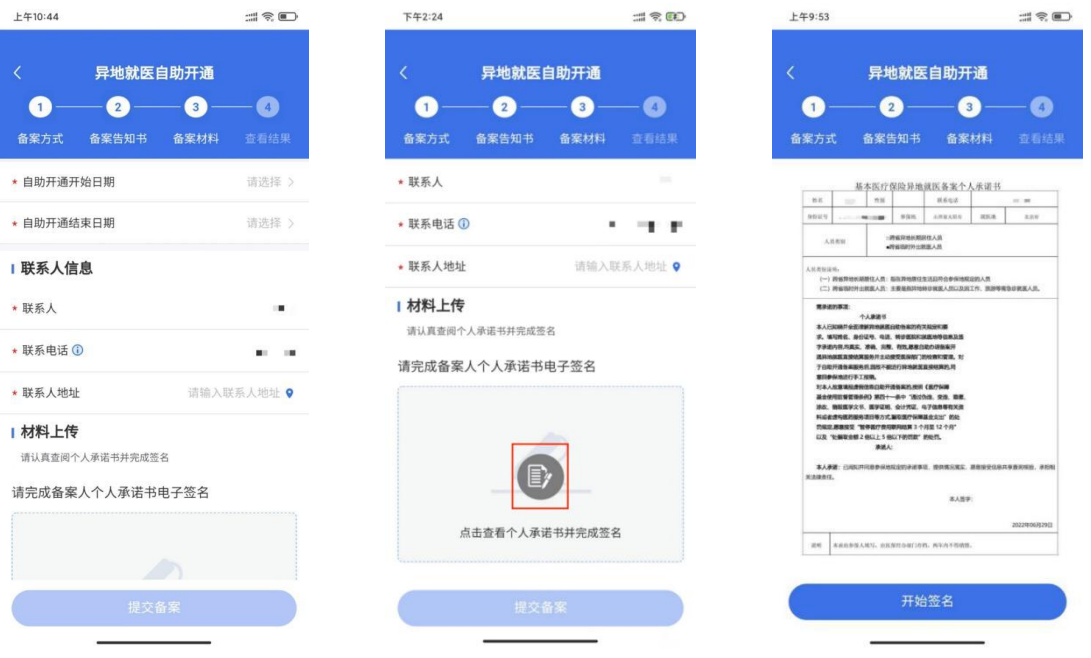

虚线框中签署备案人姓名全称,点击"确认"后,点击"保存并 提交"。

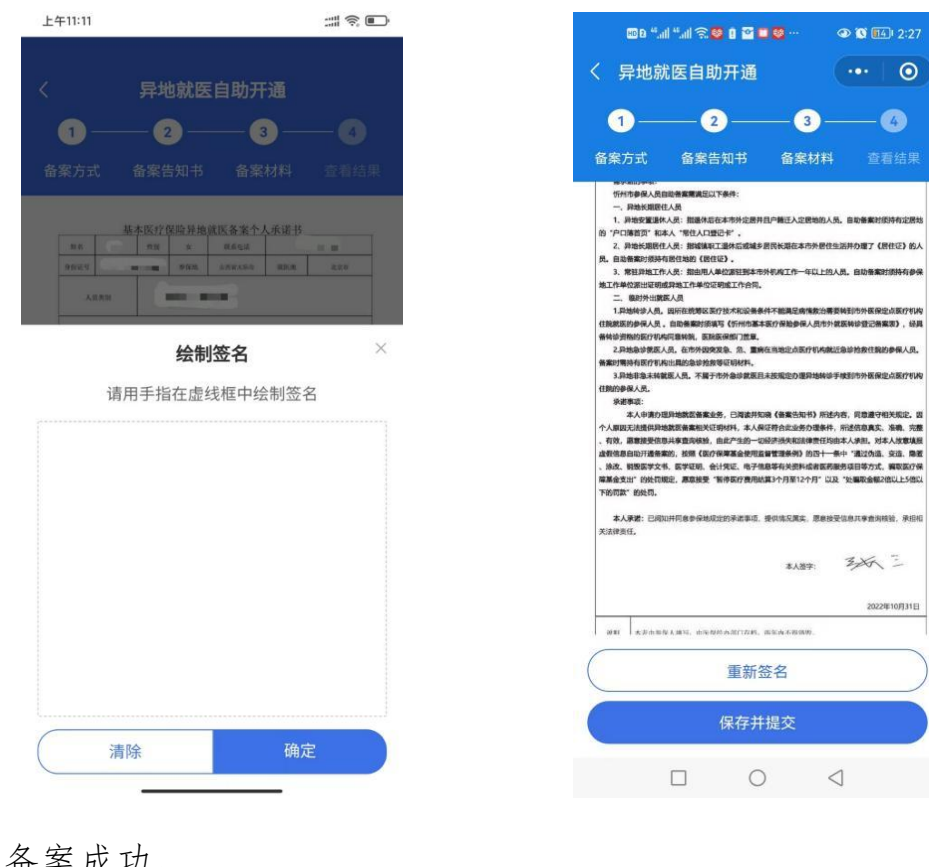

5、备案成功。

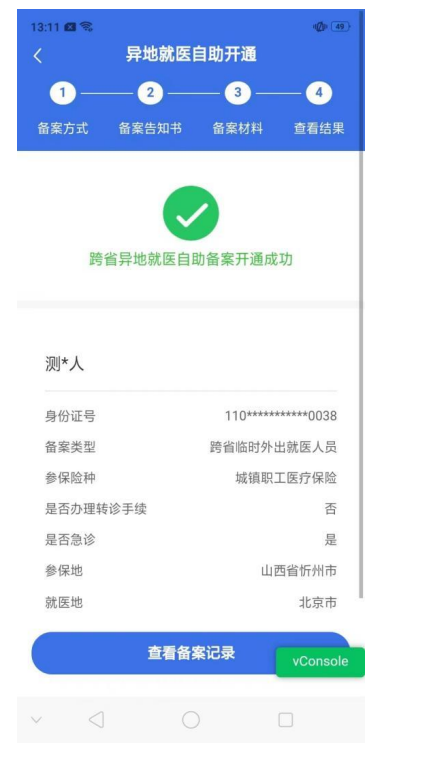

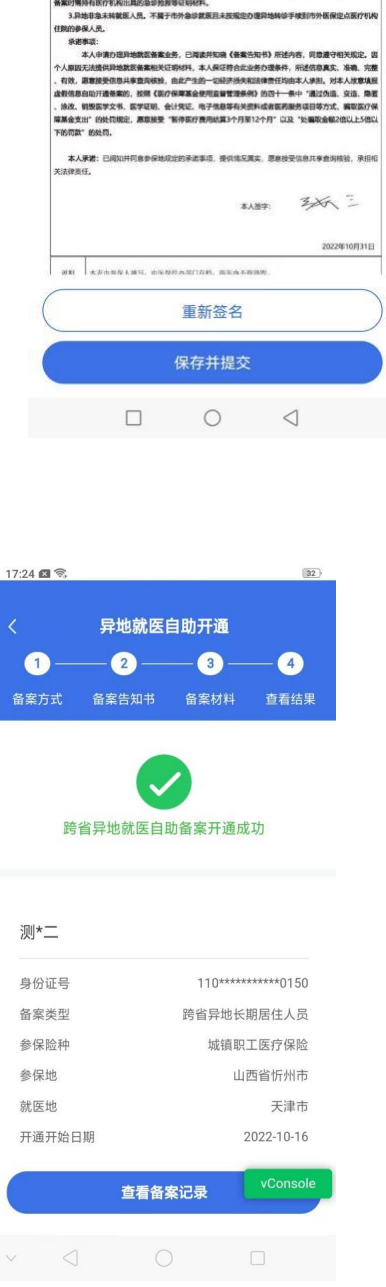

 $\circ$  (14) 2:27

- 三、为他人备案
- 1、选择"为他人备案",参保地选择"山西省忻州市",就医地

选择要去地级市。到北京、天津、上海、重庆、海南、西藏、新疆生 产建设兵团等地就医的,备案到省级统筹区;其他省(市、区)就医 的,备案到市级统筹区。

2、选择参保险种:"城镇职工"或"城乡居民"

选择备案类型"跨省异地长期居住人员"或"跨省临时外出就医 人员"。

异地长期居住人员:(1)异地安置退休人员:指退休后在本市外 定居并且户籍迁入定居地的人员。(2)异地长期居住人员:指城镇职 工退休后或城乡居民长期在本市外居住生活并办理了《居住证》的人 员。

临时外出就医人员:(1)异地转诊人员。因所在统筹区医疗技 术和设备条件不能满足病情救治需要转到市外医保定点医疗机构住 院就医的参保人员 。(2)其他跨省临时外出就医人员。不属于市外 急诊就医且未按规定办理异地转诊手续到市外医保定点医疗机构住 院的参保人员。

3、"点击选择家庭成员"→"添加家庭成员",进行绑定,认真 阅读"家庭成员添加告知书",填写信息,上传材料,添加账户后, 点击"开始备案"。

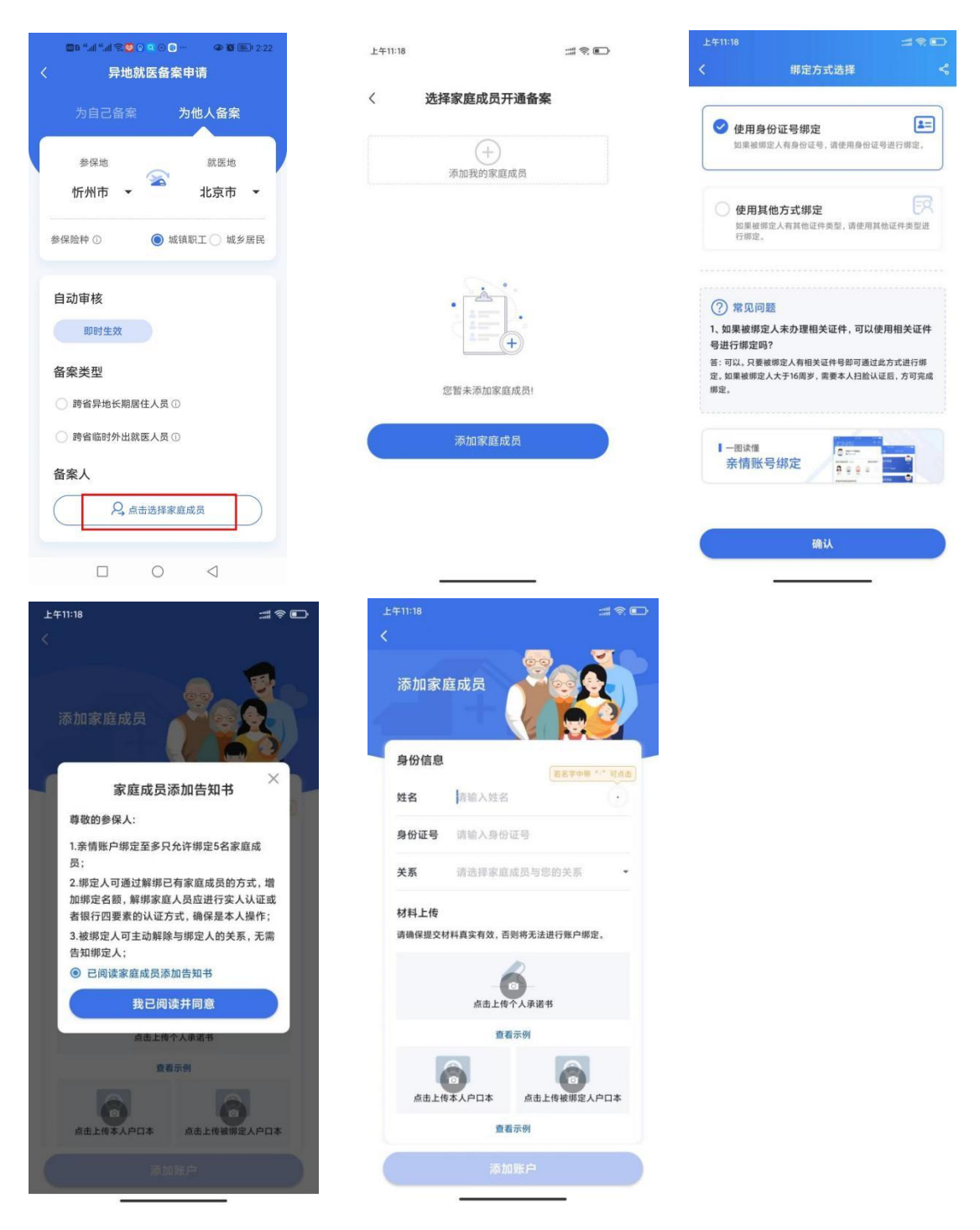

4、认真阅读"自助开通告知书",选择"本人已仔细阅读备案告 知书"→"我已阅读,开始备案"。

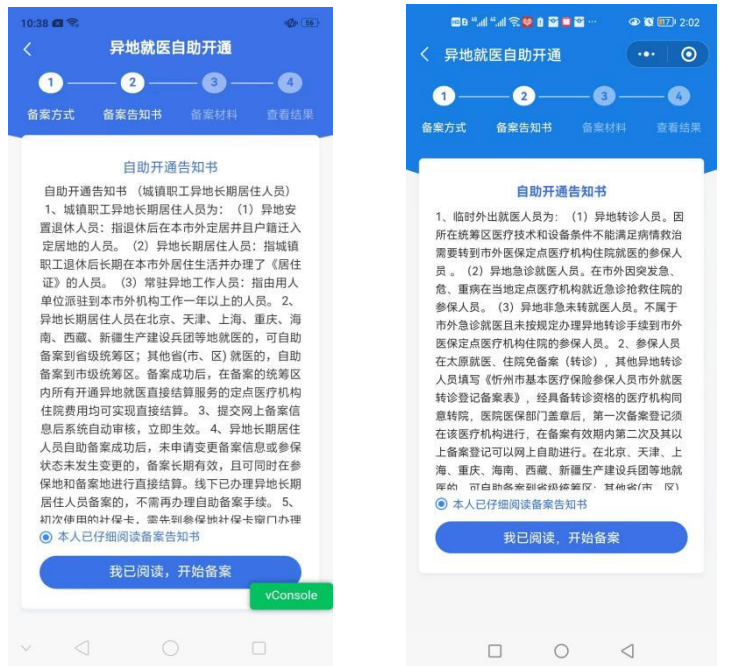

5、选择"跨省异地长期居住人员"备案的参保人员,填写"自 助开通开始时间"、"自助开通结束时间"、"联系人"、"联系电话"、 "联系人地址"信息后,"点击查看个人承诺书并完成签名"→"开 始签名"。

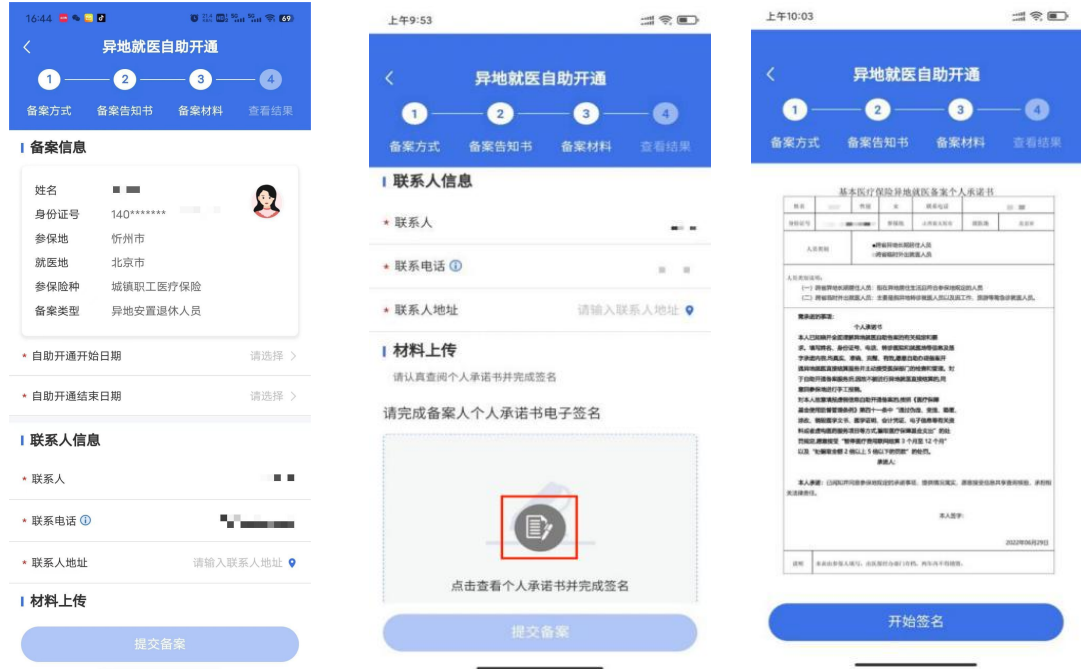

虚线框中签署代办人姓名全称,点击"确认"后,点击"保存并 提交"。

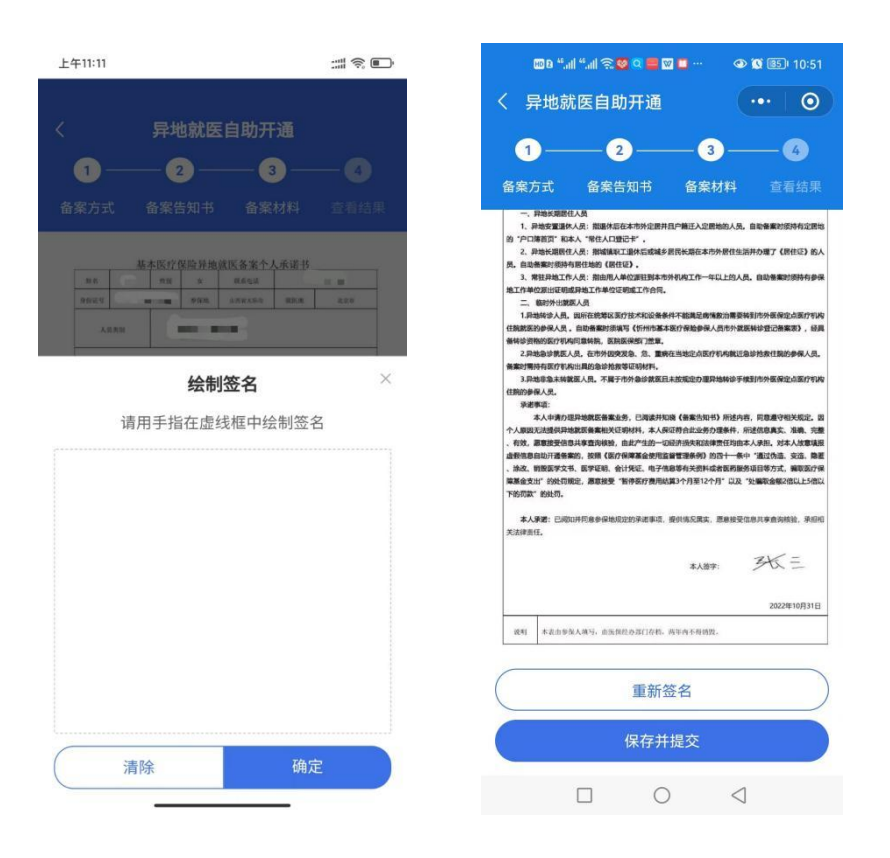

6、选择"跨省临时外出就医人员"备案的参保人员,选择就医类型: (1)异地转诊就医人员:我市参保人员转市外(不含太原市)就 医的,须填写《忻州市基本医疗保险参保人员市外就医转诊登记备案 表》,经具备转诊资格的医疗机构同意转院后录入备案信息,备案有效 期为 6 个月,有效期内在就医地多次住院均可享受异地就医直接结算 服务。若就医地发生变更,需到具备转诊资格的医疗机构重新办理转 诊备案。

(2)其他跨省临时外出就医人员:填写"自助开通开始时间"、 "自助开通结束时间"、"联系人"、"联系电话"、"联系人地址"信息 后,"点击查看个人承诺书并完成签名"→"开始签名"。

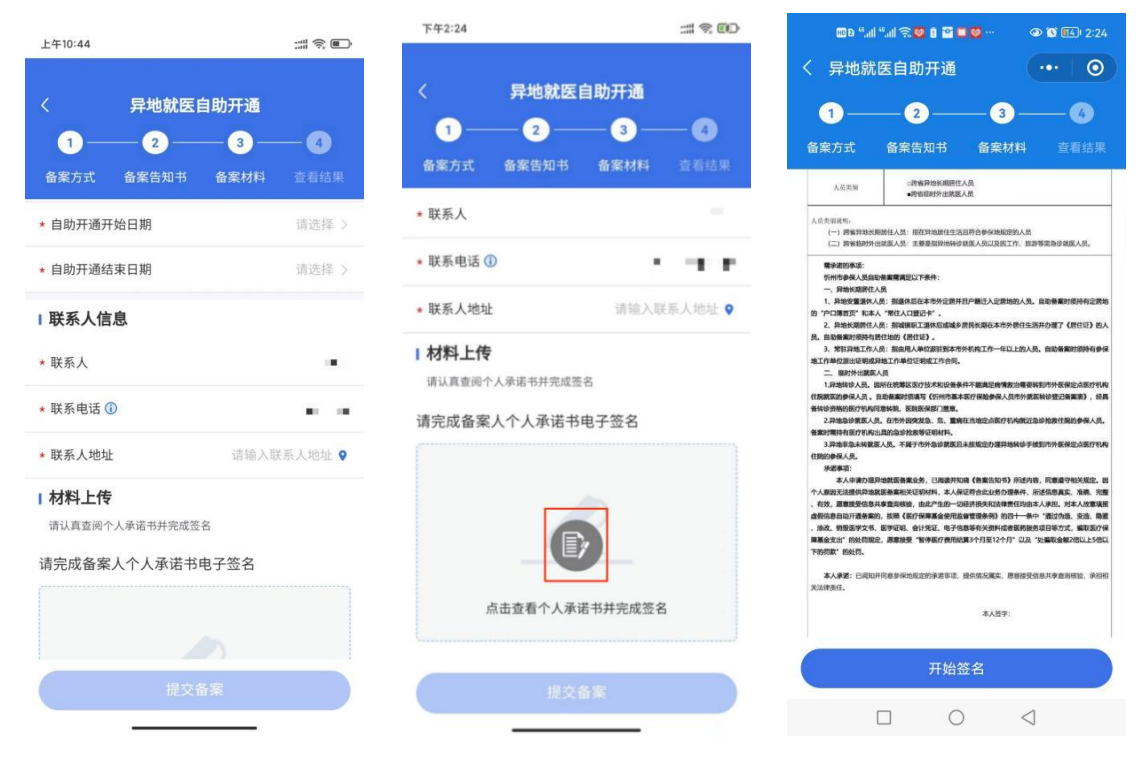

虚线框中签署代办人姓名全称,点击"确认"后,点击"保存并

提交"。

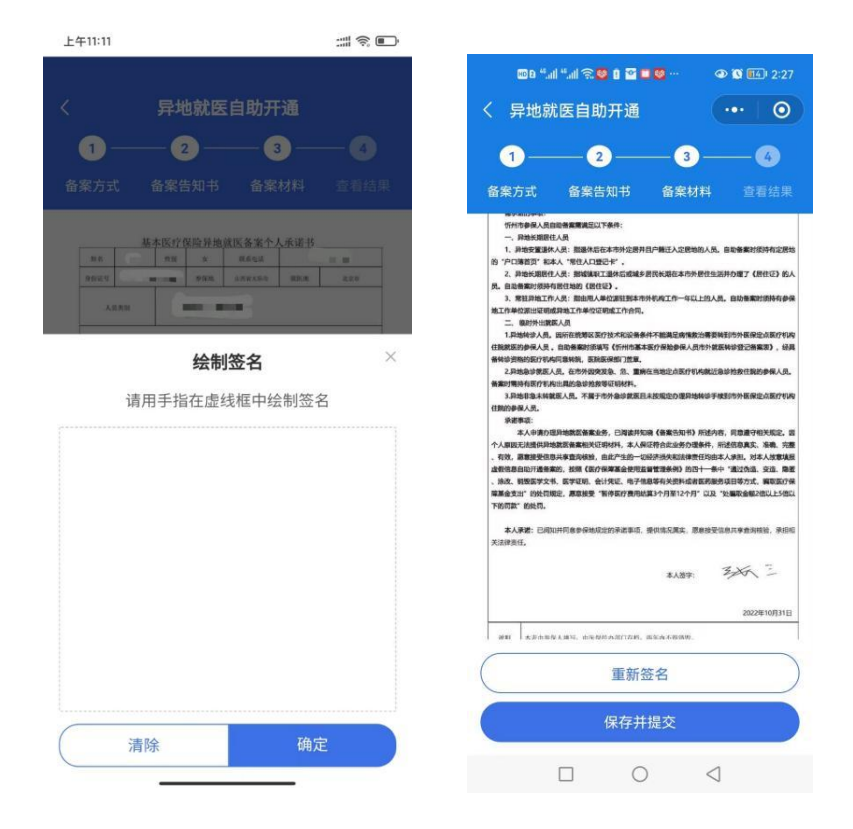

7、备案成功。

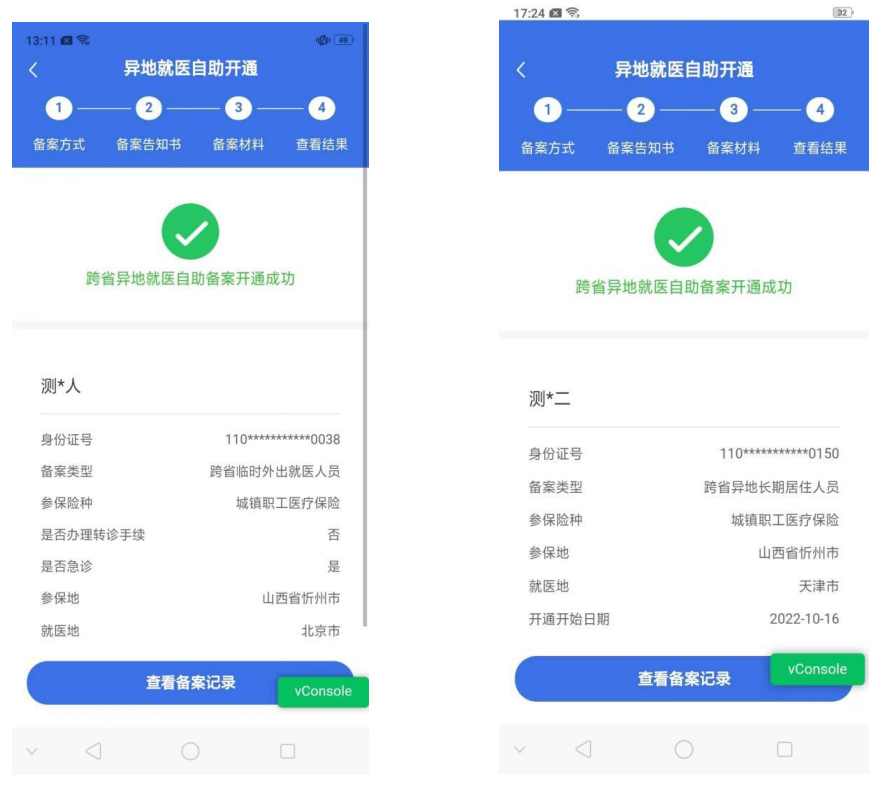

四、备案记录查询:点击右下角的备案记录,选择"自助备案", 可以查询到自助备案的信息。

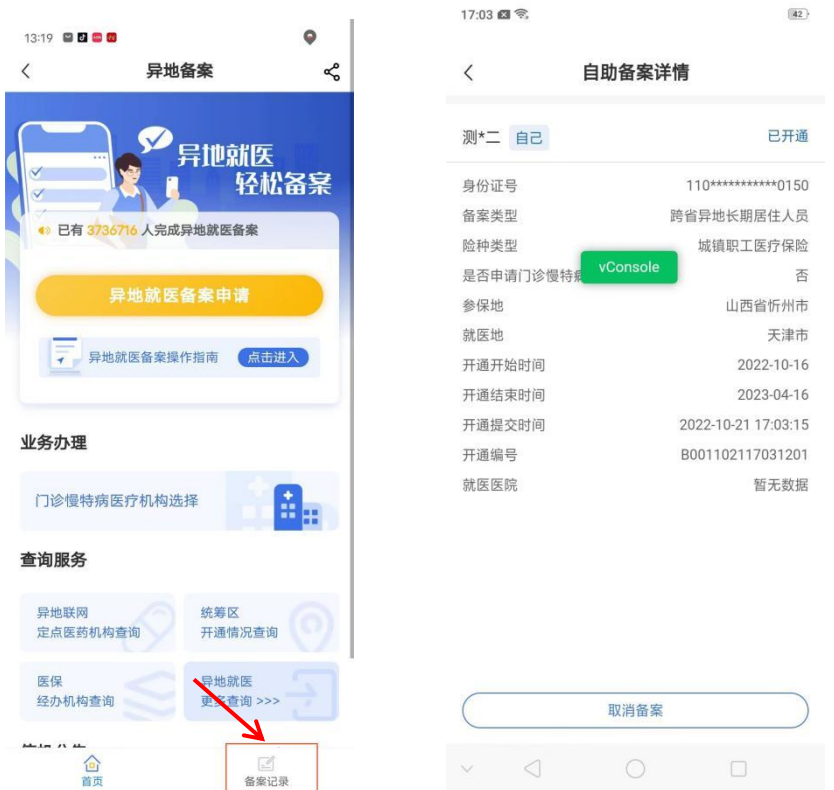

五、取消备案:如备案错误或者需要重新备案,查询到已备案的

记录后选择需要取消的备案信息点击"取消备案",在备案记录中显 示"已关闭"则该条记录已取消。

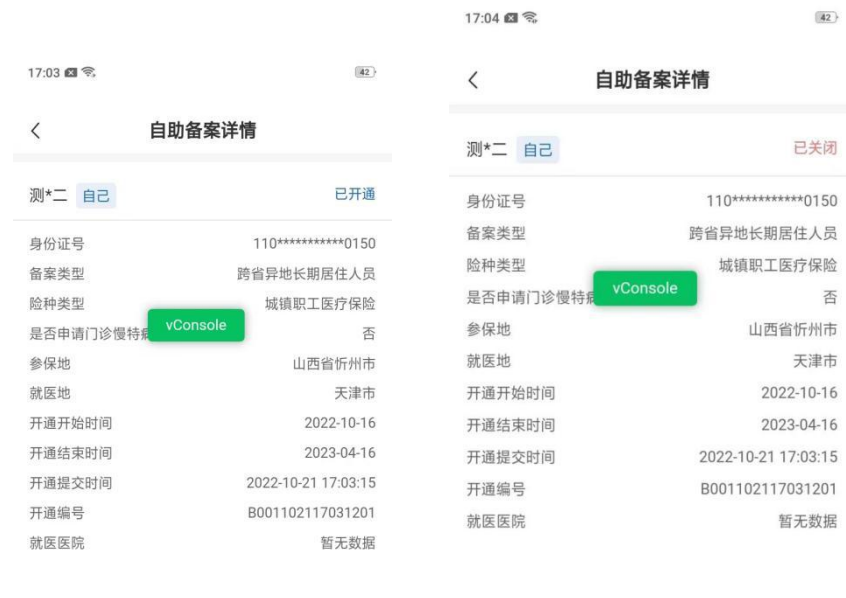

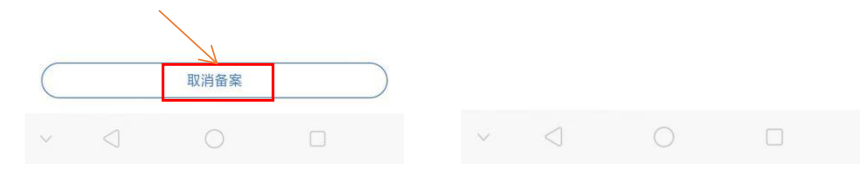